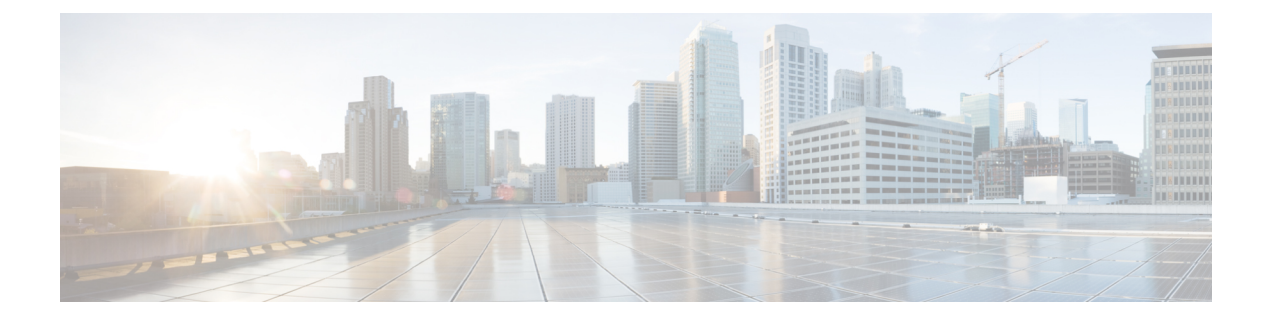

# 기업 및 개인 디렉터리 설정

- [디렉터리](#page-0-0) 서비스 구성, 1 페이지
- LDAP 구성, 5 [페이지](#page-4-0)
- [BroadSoft](#page-17-0) 설정 구성, 18 페이지
- 개인 [디렉터리](#page-29-0) 설정, 30 페이지
- 역방향 이름 조회 [활성화](#page-29-1), 30 페이지

# <span id="page-0-0"></span>디렉터리 서비스 구성

디렉터리 서비스를 사용하여 디렉터리 표시를 제어할 수 있습니다.

- 개인 주소록
- 모든 활성화된 디렉터리

디렉터리 찾아보기 모드 및 전화기에 표시되는 최대 연락처 수를 제어할 수도 있습니다.

시작하기 전에

전화기 관리 웹페이지 액세스. 전화기 웹 [인터페이스](cs78_b_7832-mpp-ag_new_chapter7.pdf#nameddest=unique_121) 액세스 참조

프로시저

- 단계 **1** 음성 > 전화를 선택합니다.
- 단계 **2** 디렉터리 서비스에서 LDAP [디렉터리용](#page-1-0) 서비스 매개 변수, 2 페이지에 설명된 대로 필드를 설정합 니다.
- 단계 **3** 모든 변경 사항 제출을 클릭합니다.

## <span id="page-1-0"></span>**LDAP** 디렉터리용 서비스 매개 변수

다음 테이블은 전화기 웹 인터페이스의 **Voice** > **Phone** 탭에 있는 디렉토리 서비스 섹션에서 파라미 터의 기능과 사용법을 정의합니다. 또한 전화기 구성 파일(cfg.xml)에 XML 코드로 추가되어 매개 변 수를 구성하는 문자열 구문을 정의합니다.

표 **1: LDAP** 디렉터리용 서비스 매개 변수

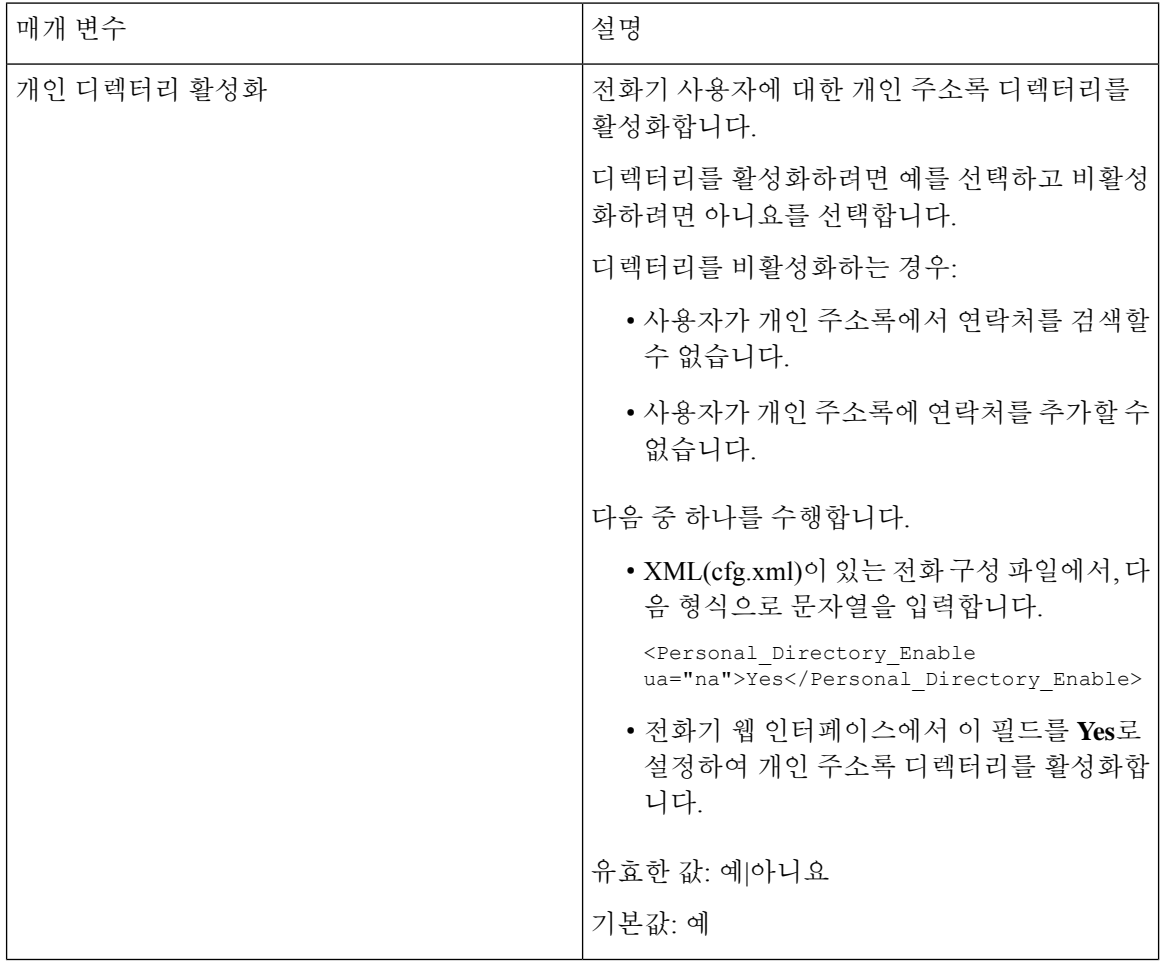

 $\mathbf{l}$ 

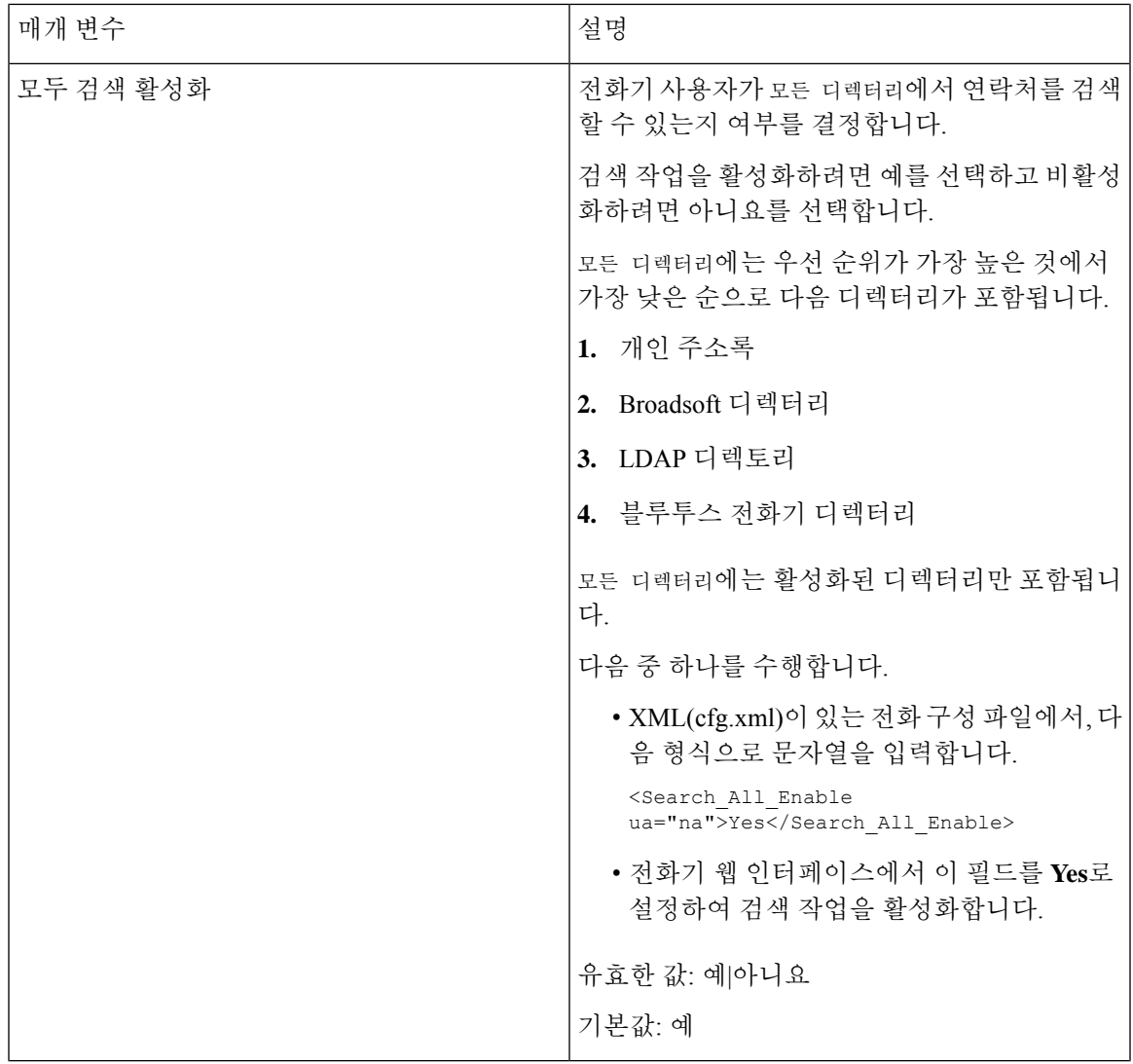

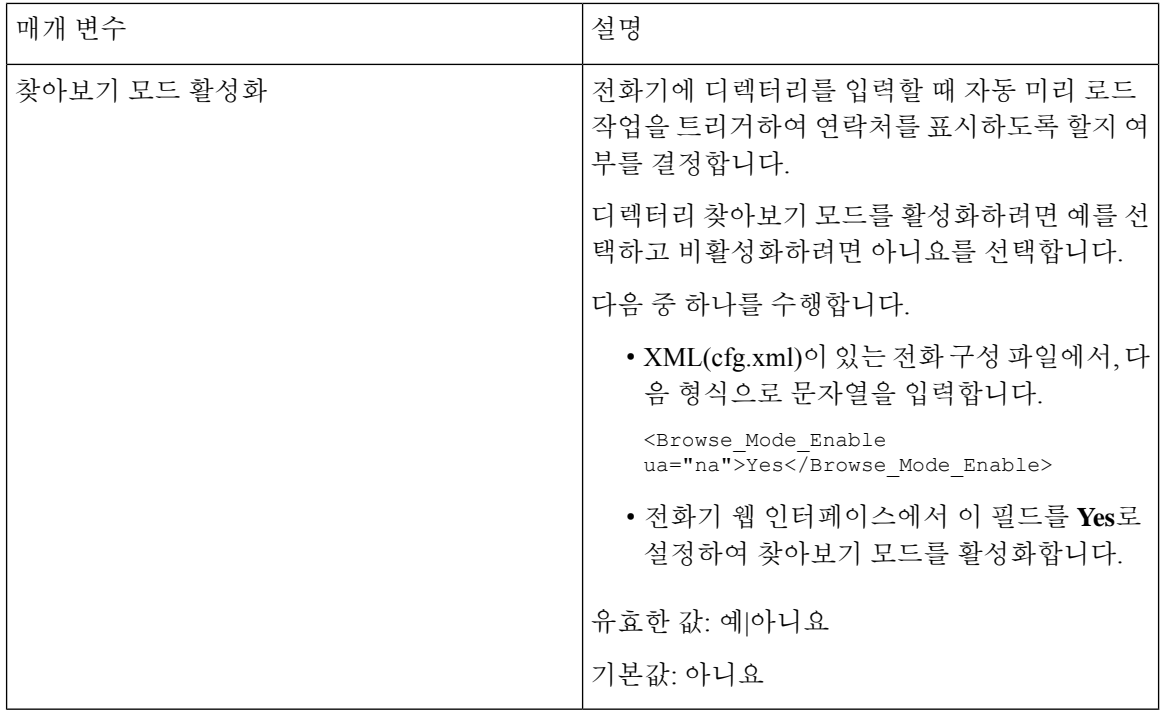

### 모든 디렉터리에서 연락처 검색 비활성화

기본적으로 사용자는 전화기의 모든 디렉터리에서 연락처를 검색할 수 있습니다. 이 기능을 비활성 화하도록 전화기를 구성할 수 있습니다. 그런 다음 사용자는 매번 단일 디렉터리에서만 연락처를 검 색할 수 있습니다.

이 절차를 완료 하면 [ 모든 디렉터리 옵션이 전화기 화면의 디렉터리 메뉴 아래에 표시되지 않습니 다.

다음 형식으로 문자열을 입력하여 구성 파일(cfg.xml)에서 이 매개 변수를 구성할 수도 있습니다.

<Search\_All\_Enable ua="na">No</Search\_All\_Enable>

유효한 값은 예 또는 아니요입니다. 기본 설정은 예입니다.

프로시저

단계 **1** 음성 > 전화를 선택합니다.

단계 **2** 디렉터리 서비스 섹션에서 모두 검색 활성화 필드를 아니요로 설정합니다.

단계 **3** 모든 변경 사항 제출을 클릭합니다.

### 개인 디렉터리 비활성화

기본적으로 전화기에서 개인 디렉터리는 활성화됩니다. 전화기 웹 인터페이스에서 개인 디렉터리를 비활성화할 수 있습니다. 개인 디렉터리를 비활성화하는 경우:

- **Personal Directory** 탭은 전화기 웹 인터페이스에 표시되지 않습니다.
- 개인 주소록 옵션이 디렉터리 전화기 화면에 표시되지 않습니다.
- 사용자는 통화 기록 또는 기타 디렉터리에서 개인 디렉터리에 연락처를 추가할 수 없습니다.
- 사용자가 모든 디렉터리에서 연락처를 검색하면 전화기에서 개인 디렉터리를 건너뜁니다.
- 사용자가 키패드를 사용하여 번호를 입력하거나 수신 통화가 있는 경우, 전화기는 디렉터리에 서 일치 하는 번호를 검색할 때 개인 디렉터리를 건너뜁니다.

다음 형식으로 문자열을 입력하여 구성 파일(cfg.xml)에서 이 매개 변수를 구성할 수도 있습니다. <Personal\_Directory\_Enable ua="na">No</Personal\_Directory\_Enable> 유효한 값은 예 또는 아니요입니다. 기본 설정은 예입니다.

프로시저

단계 **1** 음성 > 전화를 선택합니다.

단계 **2** 디렉터리 서비스 섹션에서 개인 디렉터리 활성화 필드를 아니요로 설정합니다.

이 필드는 기본적으로 예로 설정됩니다.

단계 **3** 모든 변경 사항 제출을 클릭합니다.

## <span id="page-4-0"></span>**LDAP** 구성

Cisco IP 전화기는 Lightweight Directory Access Protocol(LDAP) v3를 지원합니다. LDAP 회사 디렉터 리 검색을 사용하면 사용자는 지정된 LDAP 디렉터리에서 이름, 전화 번호 또는 둘 다를 검색할 수 있 습니다. LDAP 기반 디렉터리(예: Microsoft Active Directory 2003 및 OpenLDAP 기반 데이터베이스) 가 지원됩니다.

사용자는 IP 전화기의 디렉터리 메뉴에서 LDAP에 액세스합니다. LDAP 검색은 최대 20개의 결과를 반환합니다.

이 섹션의 지침에서는 OpenLDAP 또는 Microsoft Active Directory 서버 2003 같은 LDAP 서버를 설치 했다고 가정합니다.

### **LDAP** 회사 디렉터리 검색 준비

시작하기 전에

전화기 관리 웹페이지 액세스. 전화기 웹 [인터페이스](cs78_b_7832-mpp-ag_new_chapter7.pdf#nameddest=unique_121) 액세스 참조

프로시저

단계 **1** 음성 > 시스템을 선택합니다.

단계 **2 IPv4** 설정 섹션에서 기본 **DNS** 필드에 DNS 서버의 IP 주소를 입력합니다.

이 단계는 인증이 MD5로 설정된 Active Directory를 사용하는 경우에만 필요합니다.

다음 형식으로 문자열을 입력하여 구성 파일에서 이 매개 변수를 구성할 수 있습니다.

<Primary\_DNS ua="na">10.74.2.7</Primary\_DNS>

단계 **3** 선택적 네트워크 구성 섹션의 도메인 필드에 LDAP 도메인을 입력합니다.

이 단계는 인증이 MD5로 설정된 Active Directory를 사용하는 경우에만 필요합니다.

일부 사이트는 내부적으로 DNS를 배포하지 않고 그 대신 Active Directory 2003을 사용할 수 있습니 다. 이 경우, 기본 DNS 주소 및 LDAP 도메인을 입력할 필요가 없습니다. 그러나 Active Directory 2003 을 통해 인증 방법이 단순으로 제한됩니다.

다음 형식으로 문자열을 입력하여 구성 파일에서 이 매개 변수를 구성할 수 있습니다. <Domain ua="na">LDAPdomainname.com</Domain>

단계 **4** 전화기 탭을 클릭합니다.

- 단계 **5** LDAP [디렉터리에](#page-5-0) 대한 매개 변수, 6 페이지에 설명된 대로 LDAP 필드를 구성합니다.
- 단계 **6** 모든 변경 사항 제출을 클릭합니다.

#### <span id="page-5-0"></span>**LDAP** 디렉터리에 대한 매개 변수

다음 테이블은 전화기 웹 인터페이스의 음성 > 전화기 탭에 있는 **LDAP** 섹션에서 LDAP 디렉토리 파 라미터의 기능과 사용법을 정의합니다. 또한 전화기 구성 파일(cfg.xml)에 XML 코드로 추가되어 매 개 변수를 구성하는 문자열 구문을 정의합니다.

#### 표 **2: LDAP** 디렉터리에 대한 매개 변수

I

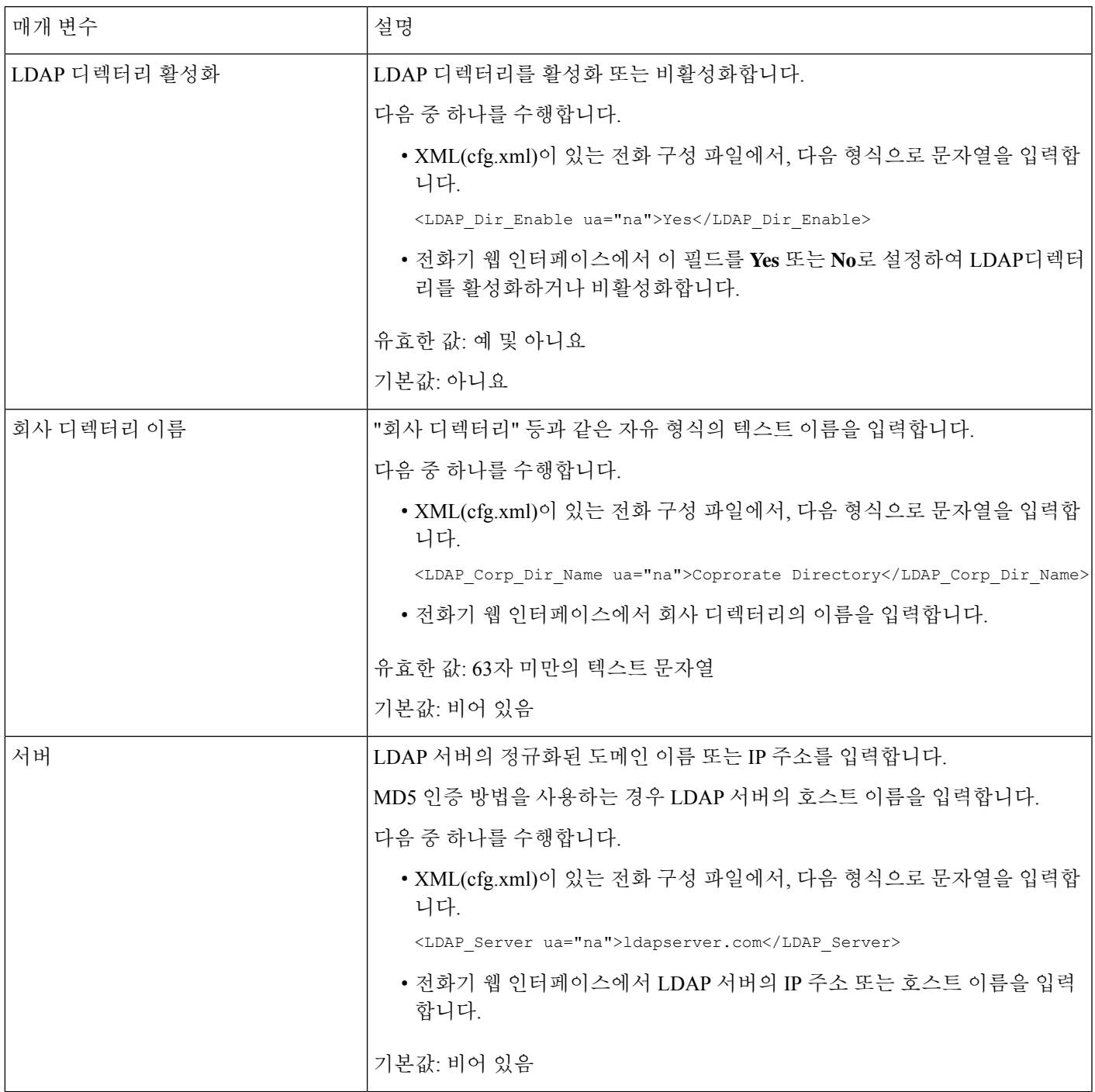

I

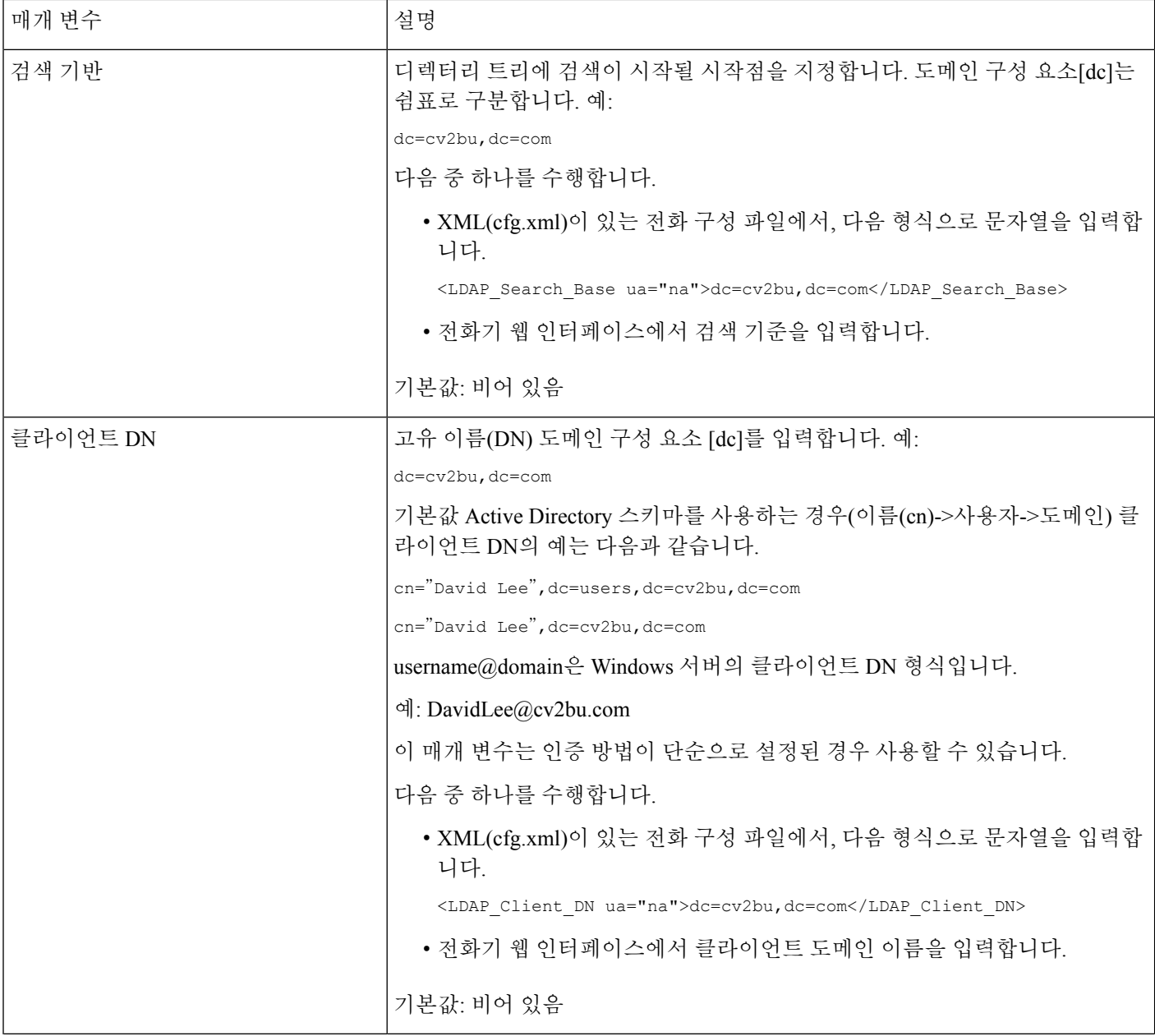

 $\mathbf{l}$ 

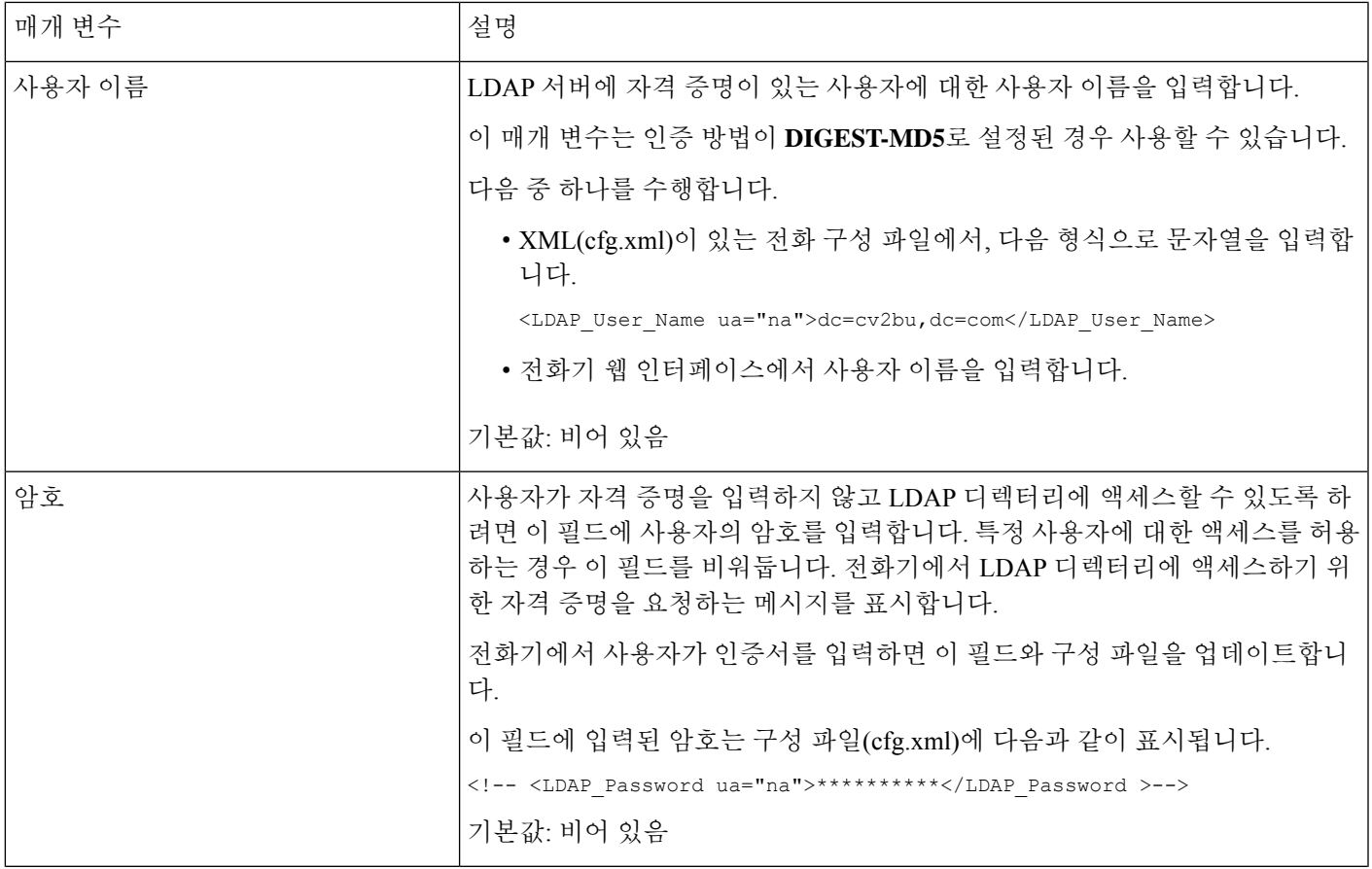

 $\overline{\phantom{a}}$ 

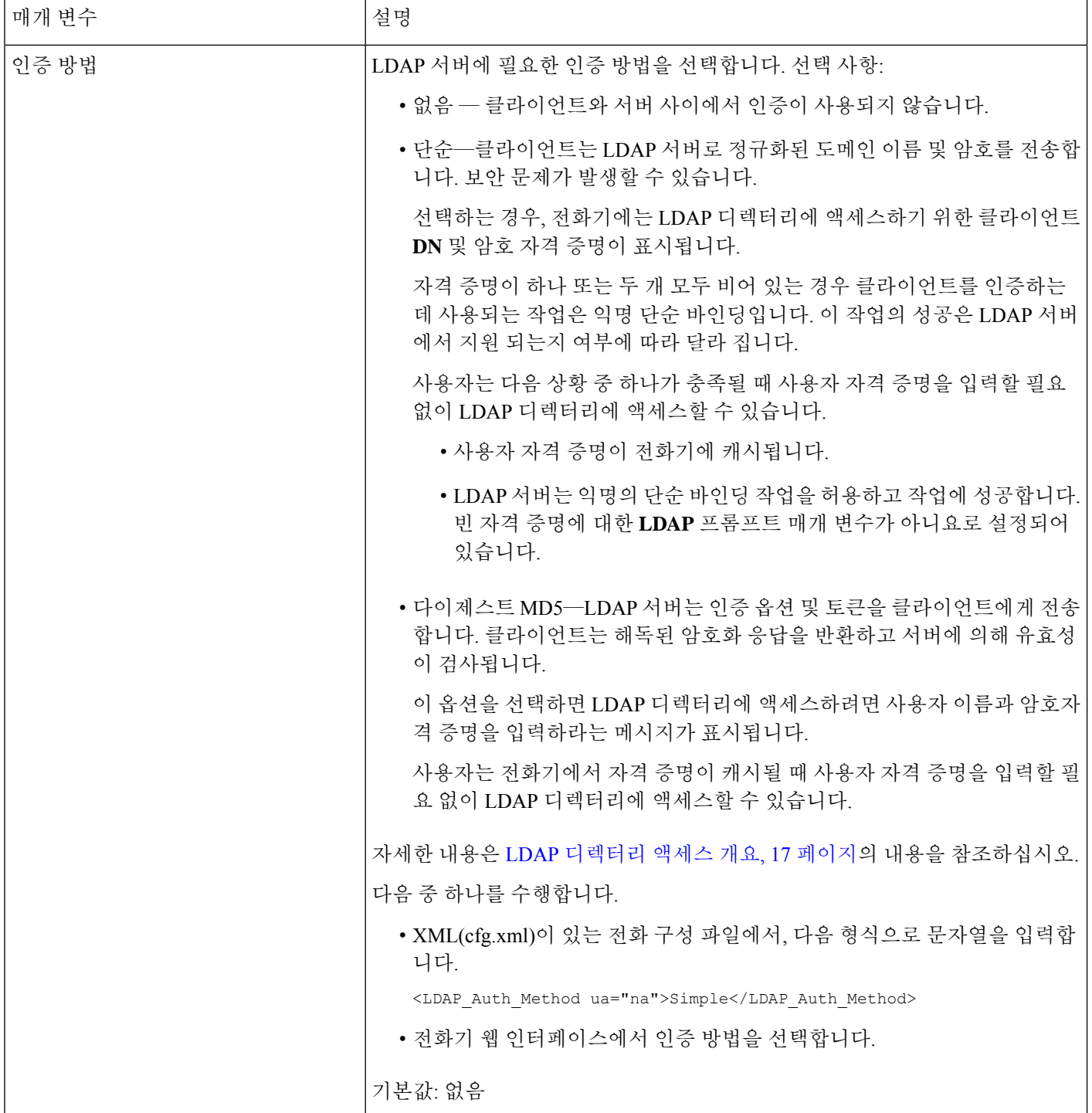

 $\mathbf{l}$ 

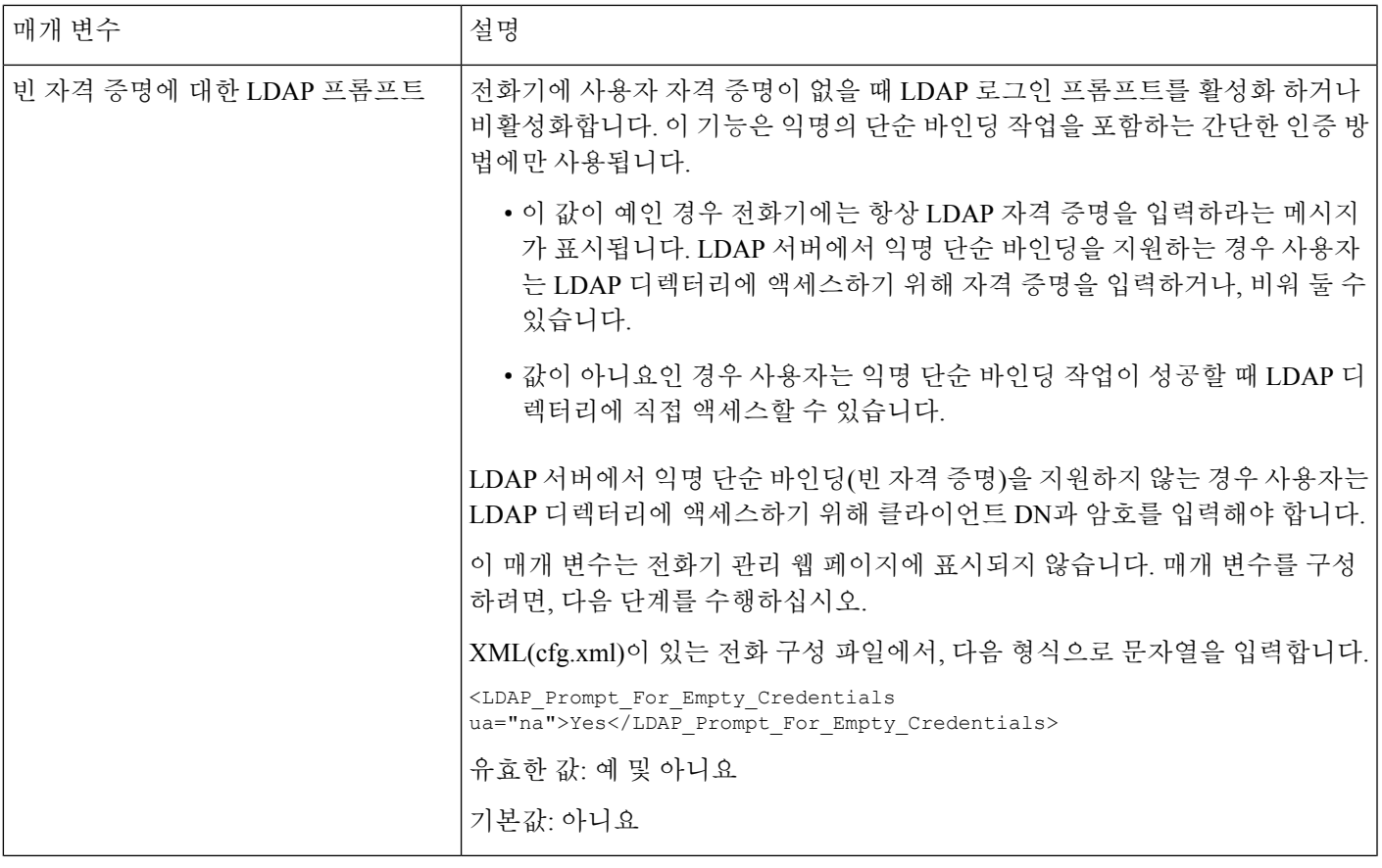

I

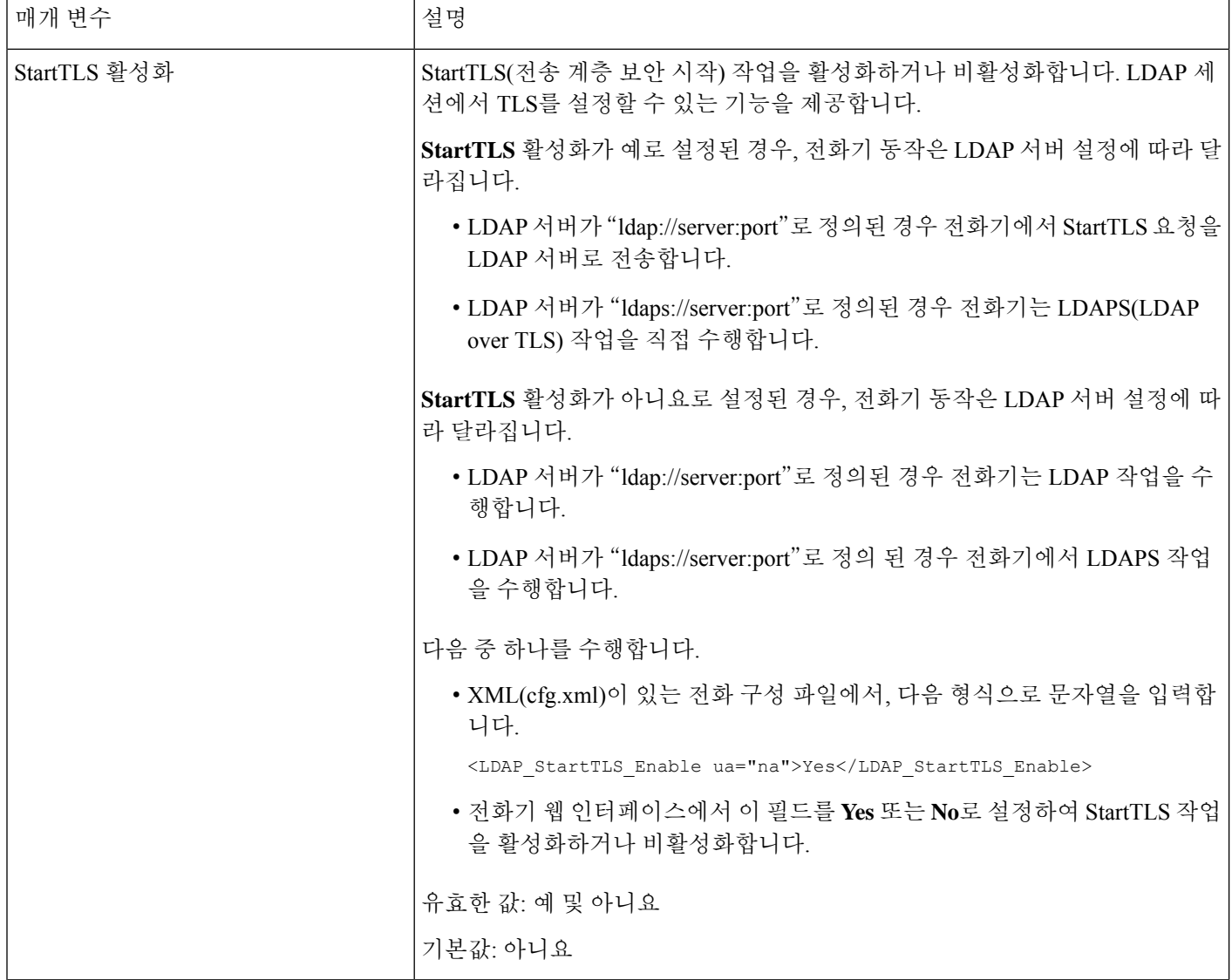

I

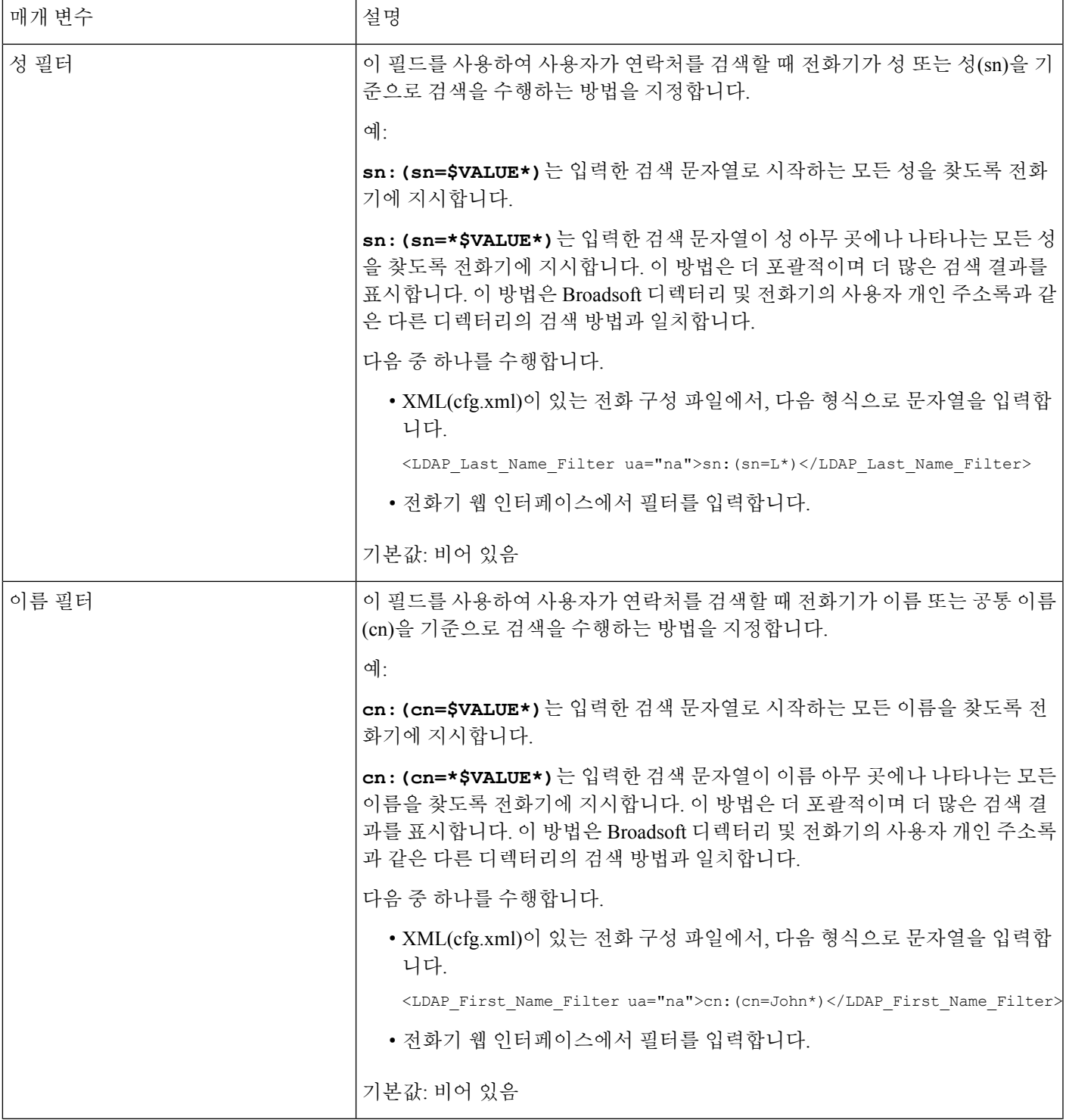

 $\overline{\phantom{a}}$ 

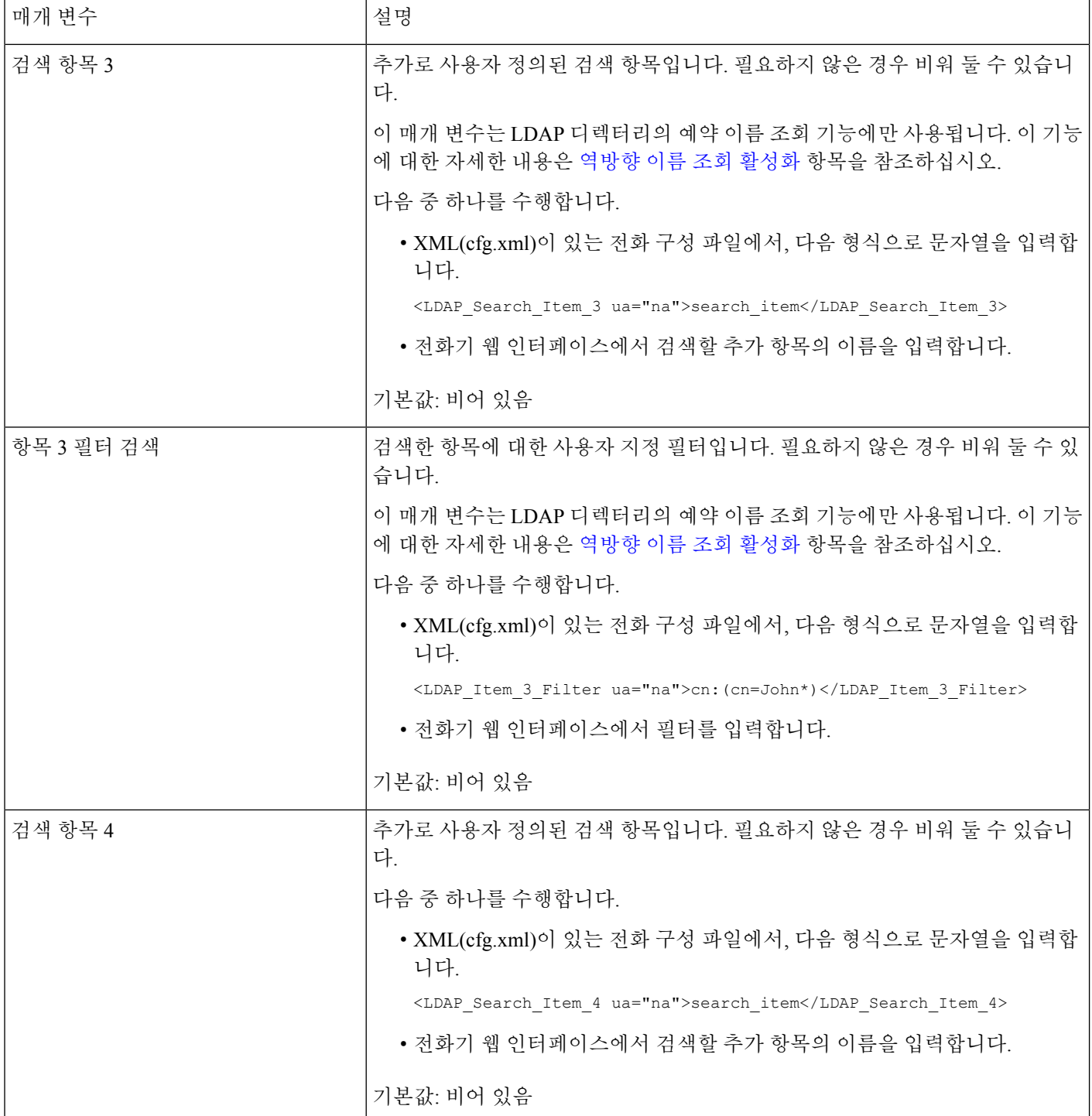

 $\mathbf I$ 

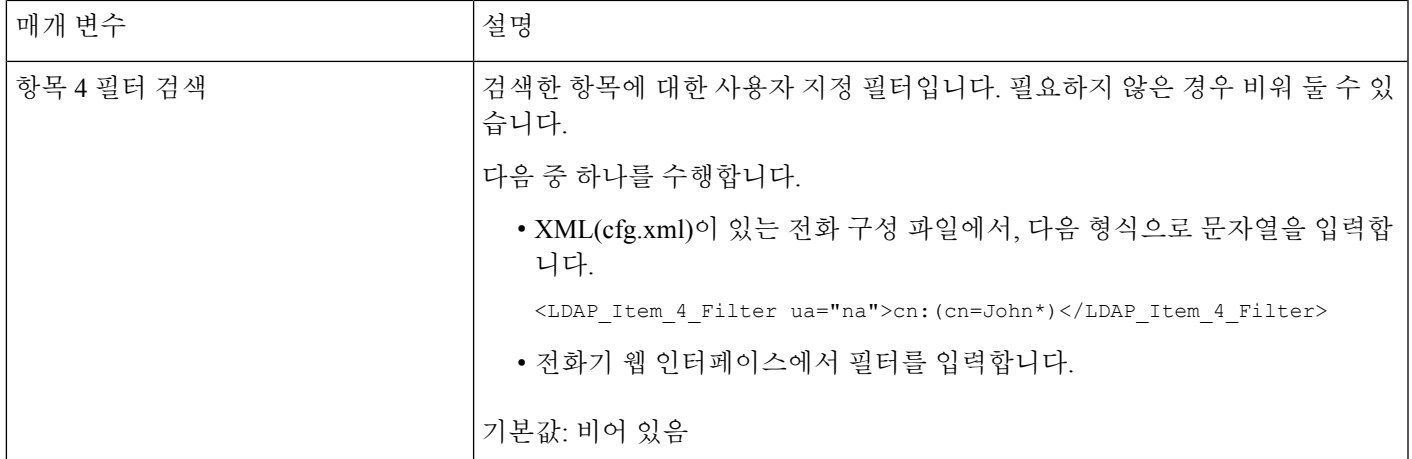

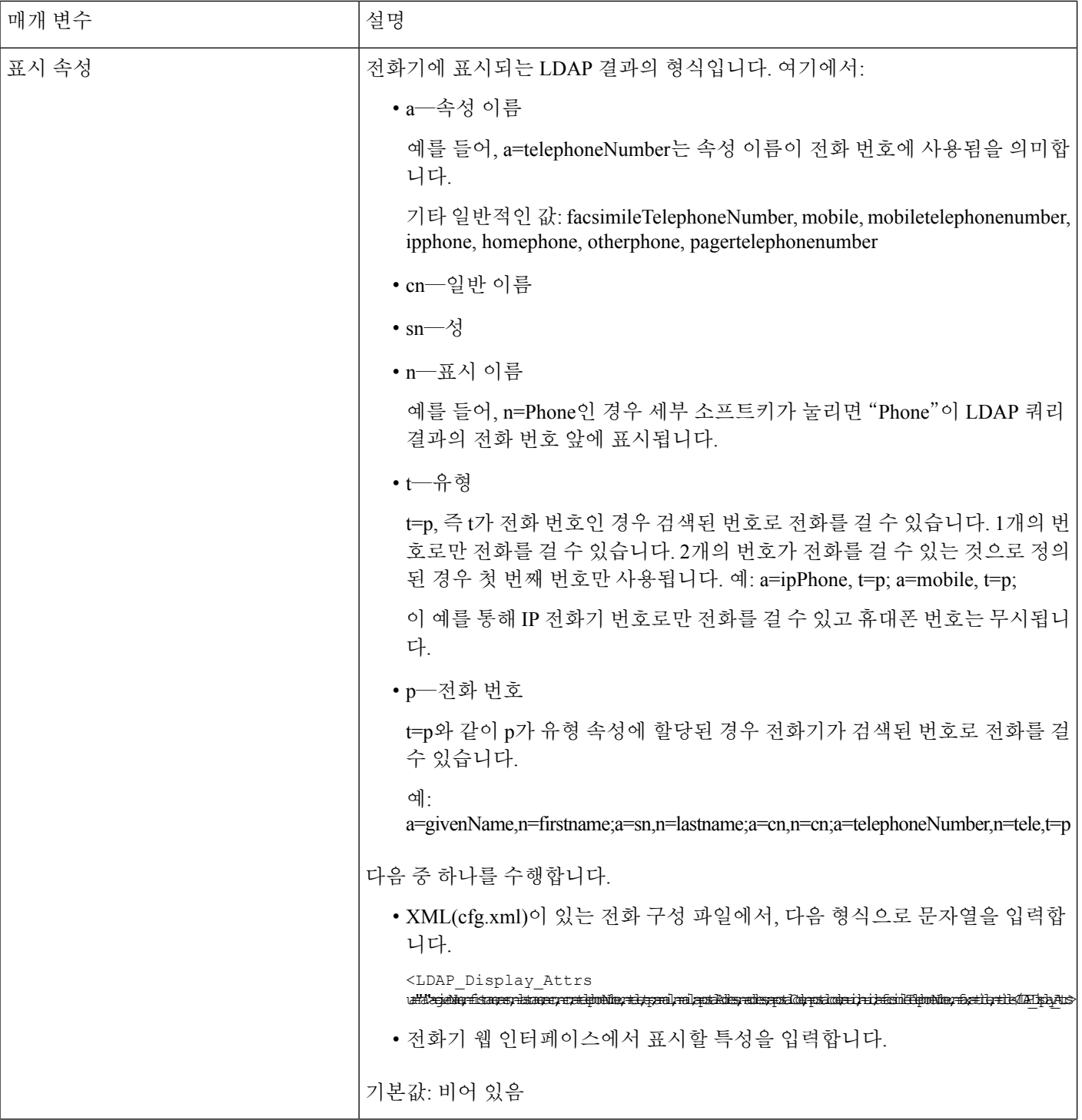

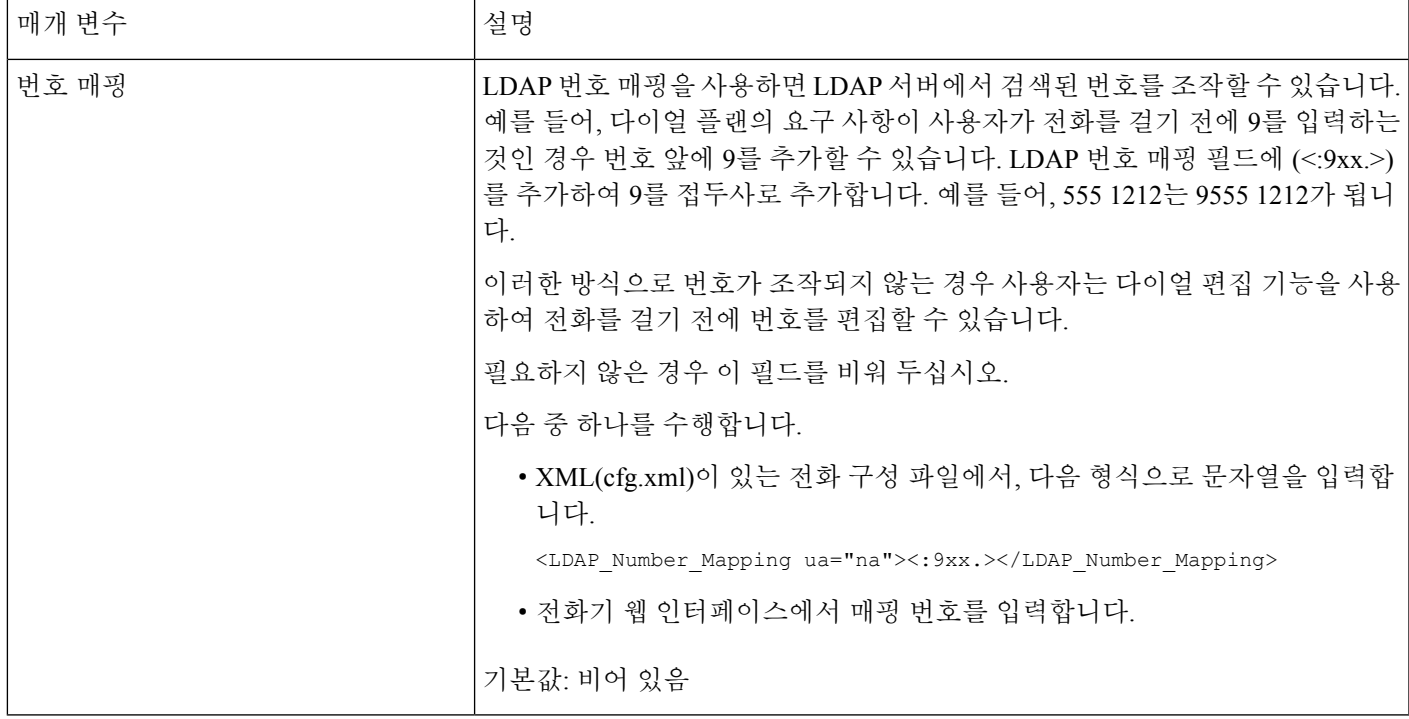

## <span id="page-16-0"></span>**LDAP** 디렉터리 액세스 개요

Ι

다음 다이어그램은 서로 다른 인증 방법으로 LDAP 디렉터리에 액세스하는 논리를 보여줍니다.

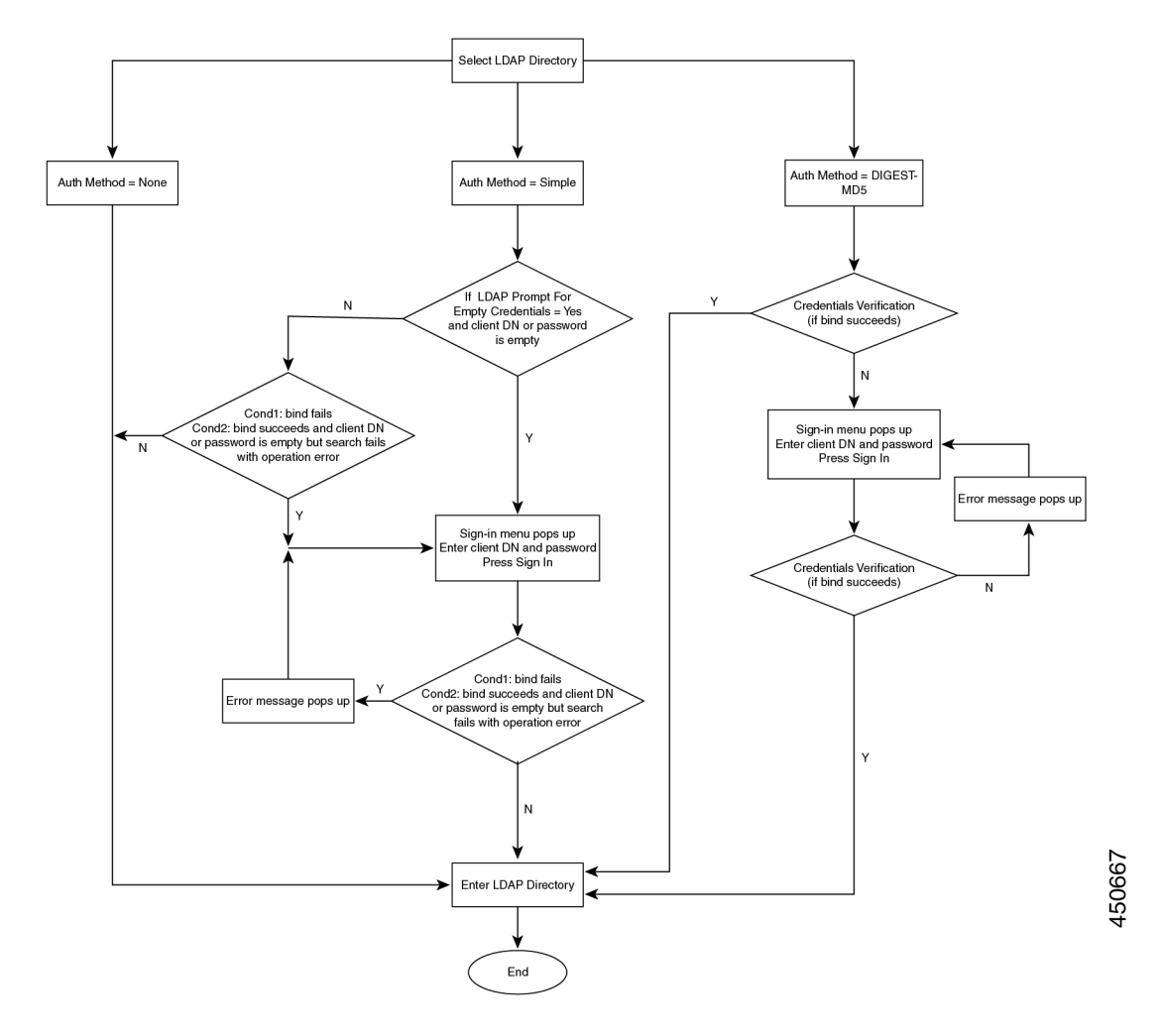

# <span id="page-17-0"></span>**BroadSoft** 설정 구성

BroadSoft 디렉터리 서비스를 사용하면 사용자는 개인, 그룹 또는 기업 연락처를 검색 및 확인할 수 있습니다. 이 애플리케이션 기능은 BroadSoft의 Extended Services Interface(XSI)를 사용합니다.

보안을 강화하기 위해 전화기 펌웨어는 호스트 서버 및 디렉터리 이름 항목 필드에 액세스 제한을 적 용합니다.

전화기는 두 가지 유형의 XSI 인증 방법을 사용합니다.

- 사용자 로그인 자격 증명: 전화기는 XSI 사용자 ID 및 암호를 사용합니다.
- SIP 자격 증명: 전화기에 등록된 SIP 계정의 등록자 이름 및 암호입니다. 이 방법의 경우 전화기 는 인증을 위해 SIP 인증 자격 증명과 함께 XSI 사용자 ID를 사용할 수 있습니다.

프로시저

단계 **1** 음성 > 전화를 선택합니다.

단계 **2 XSI** 서비스 섹션의 디렉토리 활성화 드롭다운 목록표에서 예를 선택합니다.

다음 형식으로 문자열을 입력하여 구성 파일(cfg.xml)에서 이 매개 변수를 구성할 수도 있습니다. <Directory\_Enable ua="na">Yes</Directory\_Enable>

단계 **3** XSI 전화 [서비스를](#page-18-0) 위한 매개 변수, 19 페이지에 설명된 대로 필드를 설정합니다.

단계 **4** 모든 변경 사항 제출을 클릭합니다.

### <span id="page-18-0"></span>**XSI** 전화 서비스를 위한 매개 변수

다음 테이블은 전화기 웹 인터페이스의 **Voice** > **Phone** 탭에 있는 **XSI** 전화 서비스 섹션에서 XSI 디렉 토리 파라미터의 기능과 사용법을 정의합니다. 또한 전화기 구성 파일(cfg.xml)에 XML 코드로 추가 되어 매개 변수를 구성하는 문자열 구문을 정의합니다.

표 **3: XSI** 전화 서비스를 위한 매개 변수

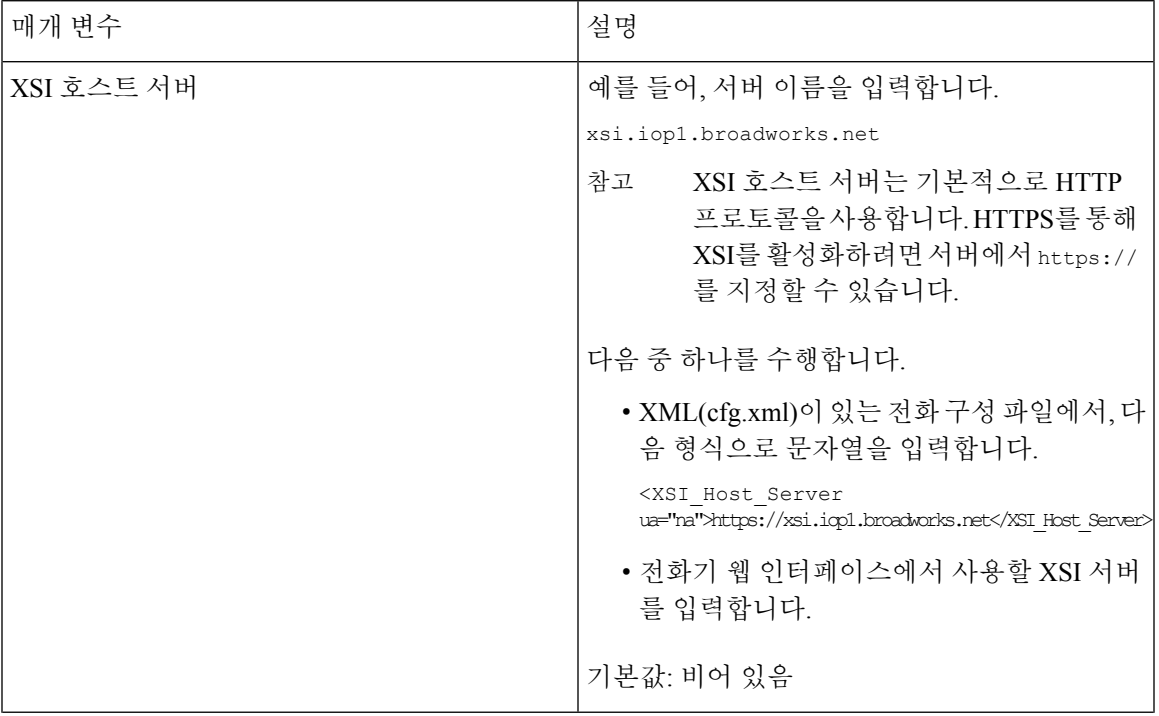

I

 $\overline{\phantom{a}}$ 

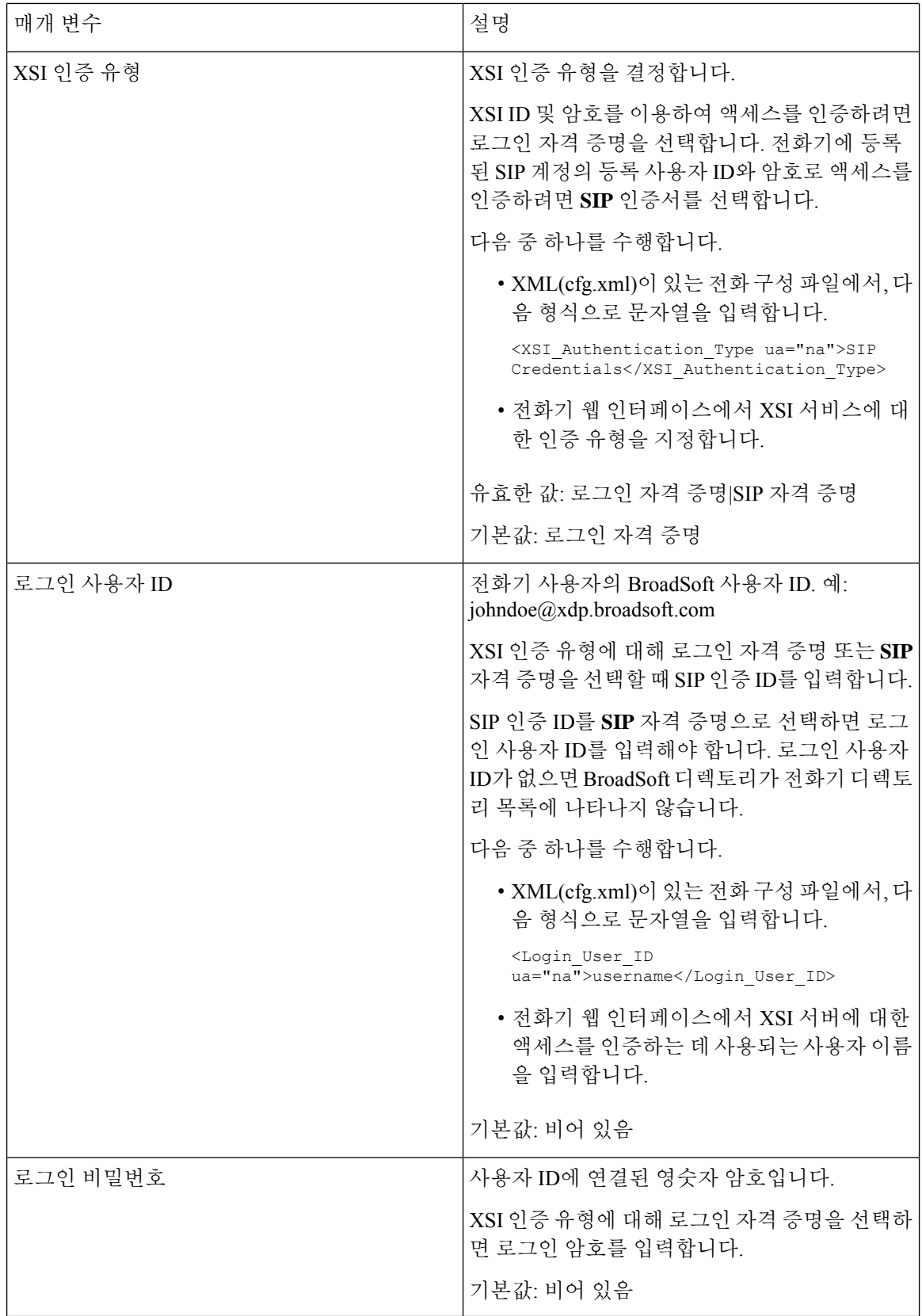

ı

 $\mathbf{l}$ 

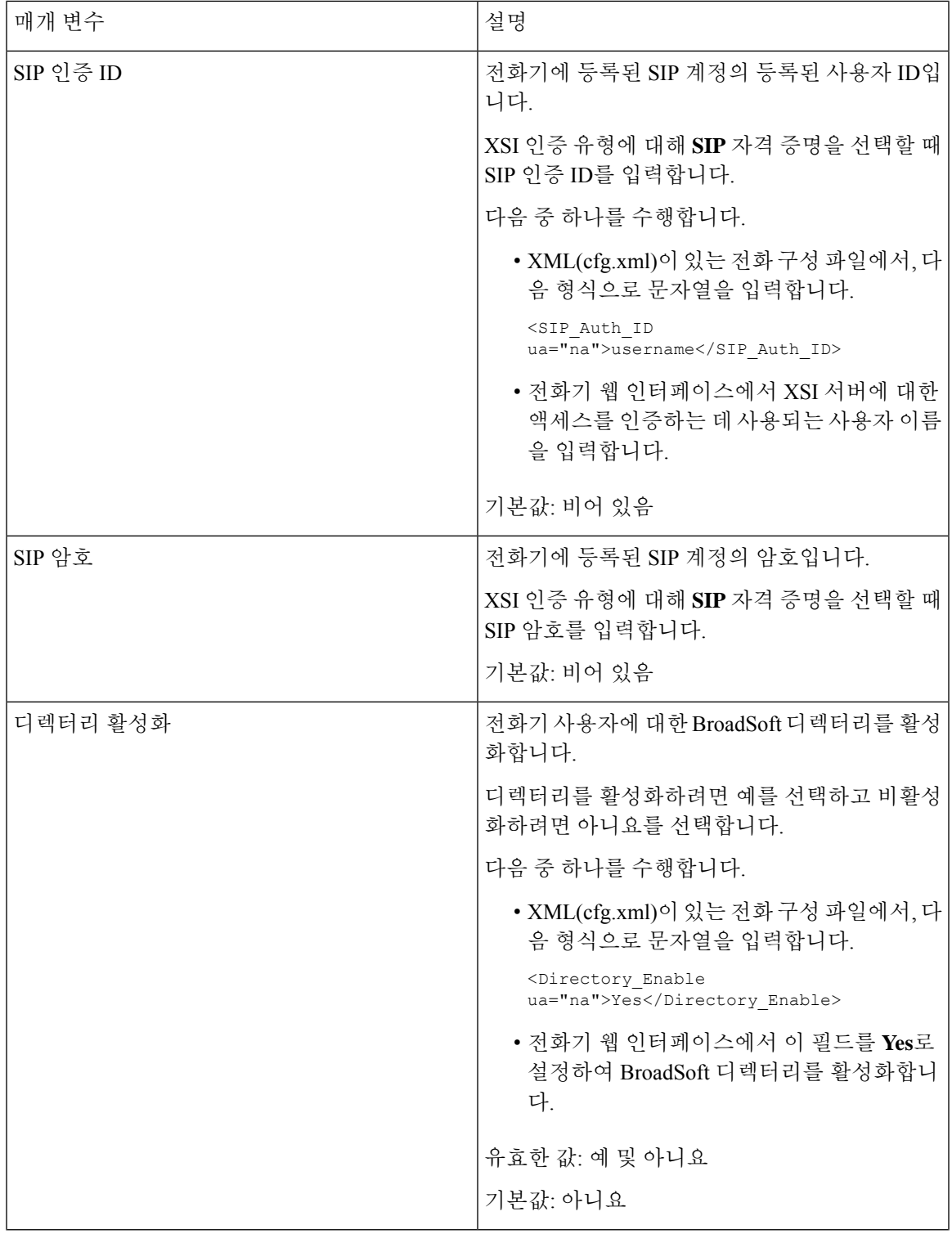

I

 $\overline{\phantom{a}}$ 

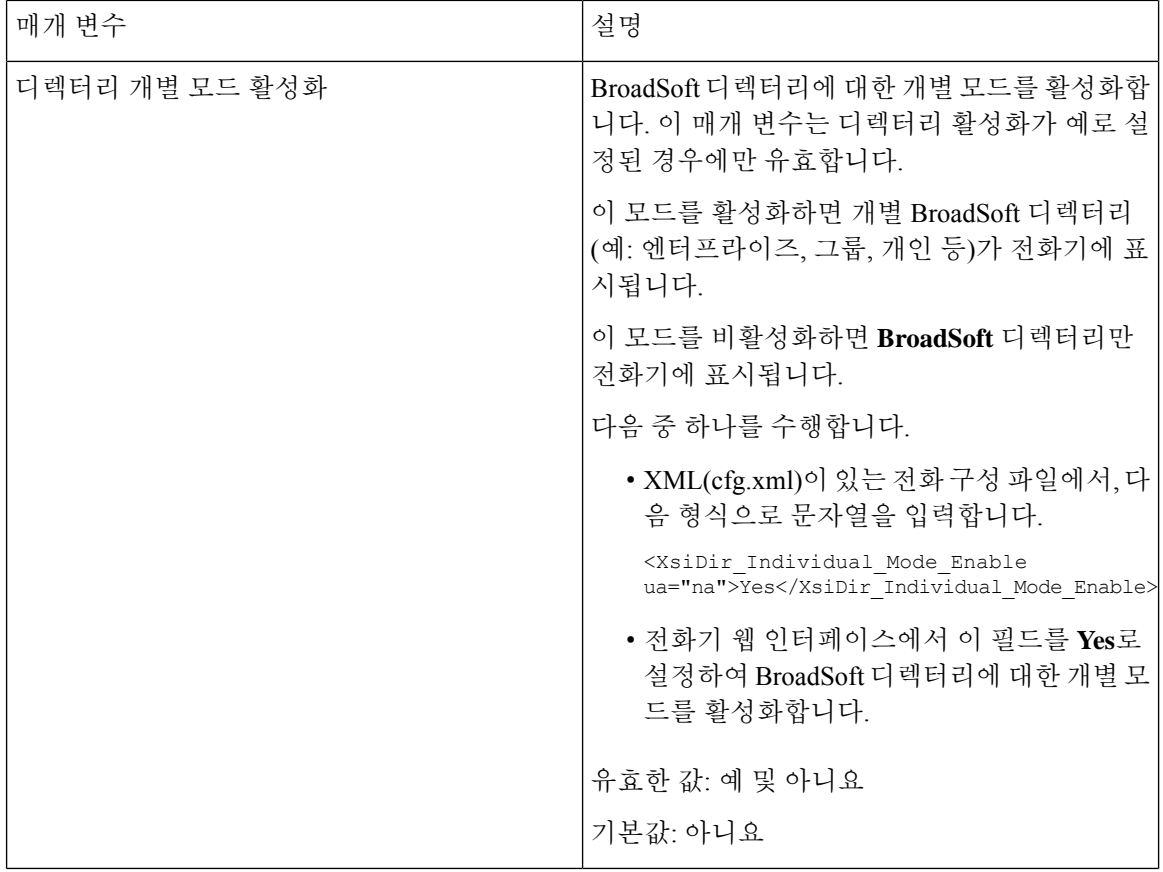

 $\mathbf{l}$ 

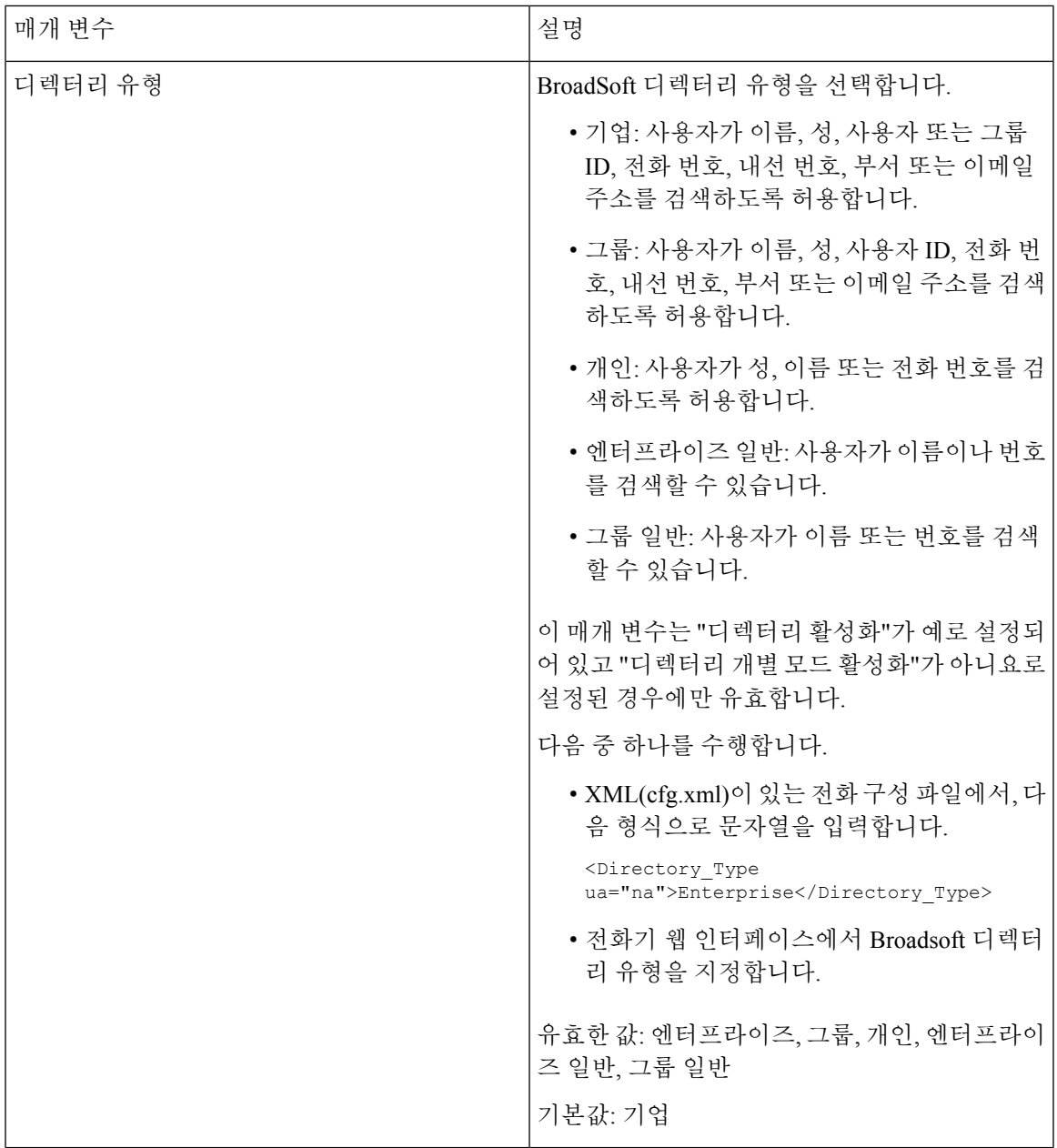

 $\overline{\phantom{a}}$ 

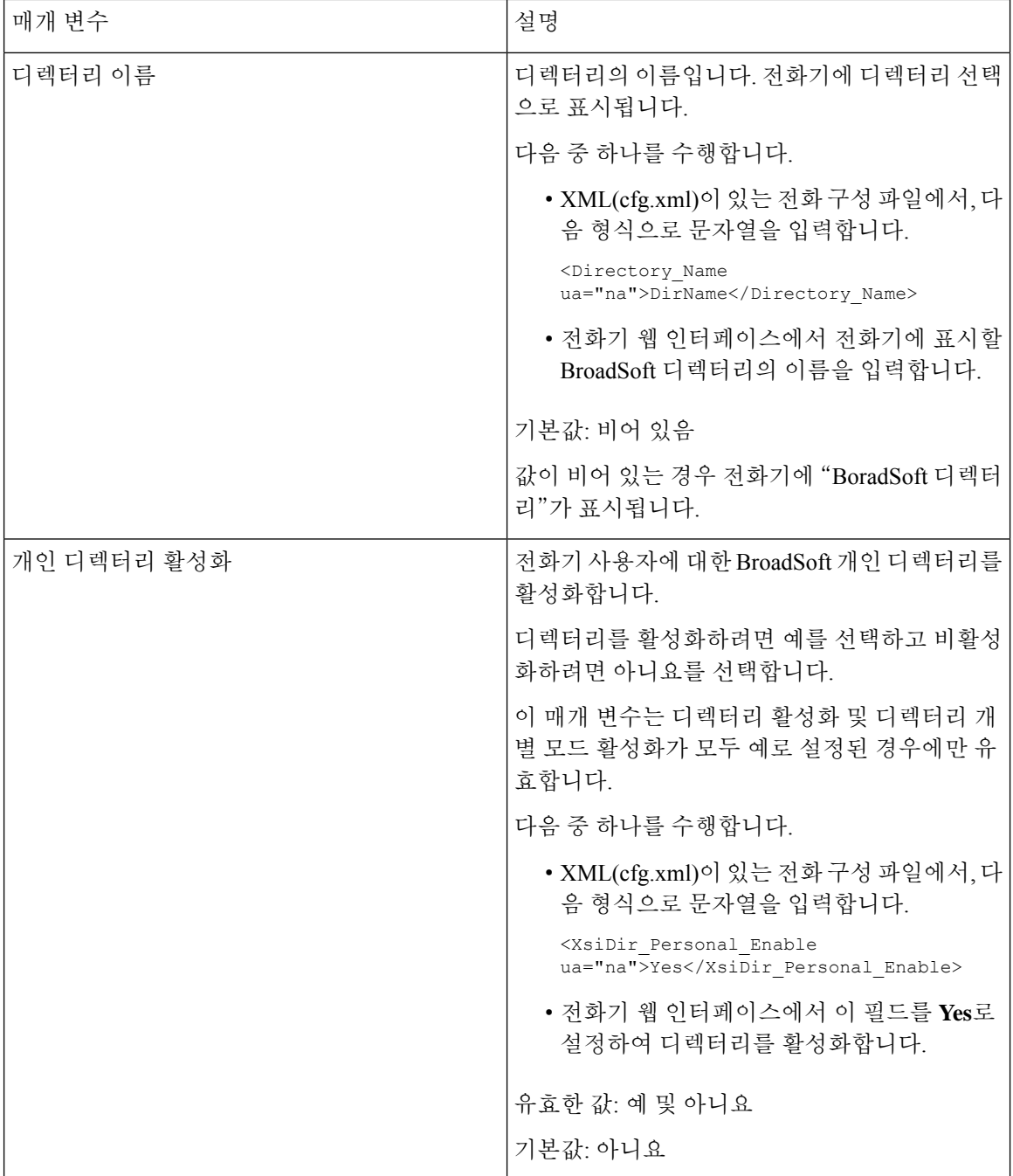

 $\mathbf I$ 

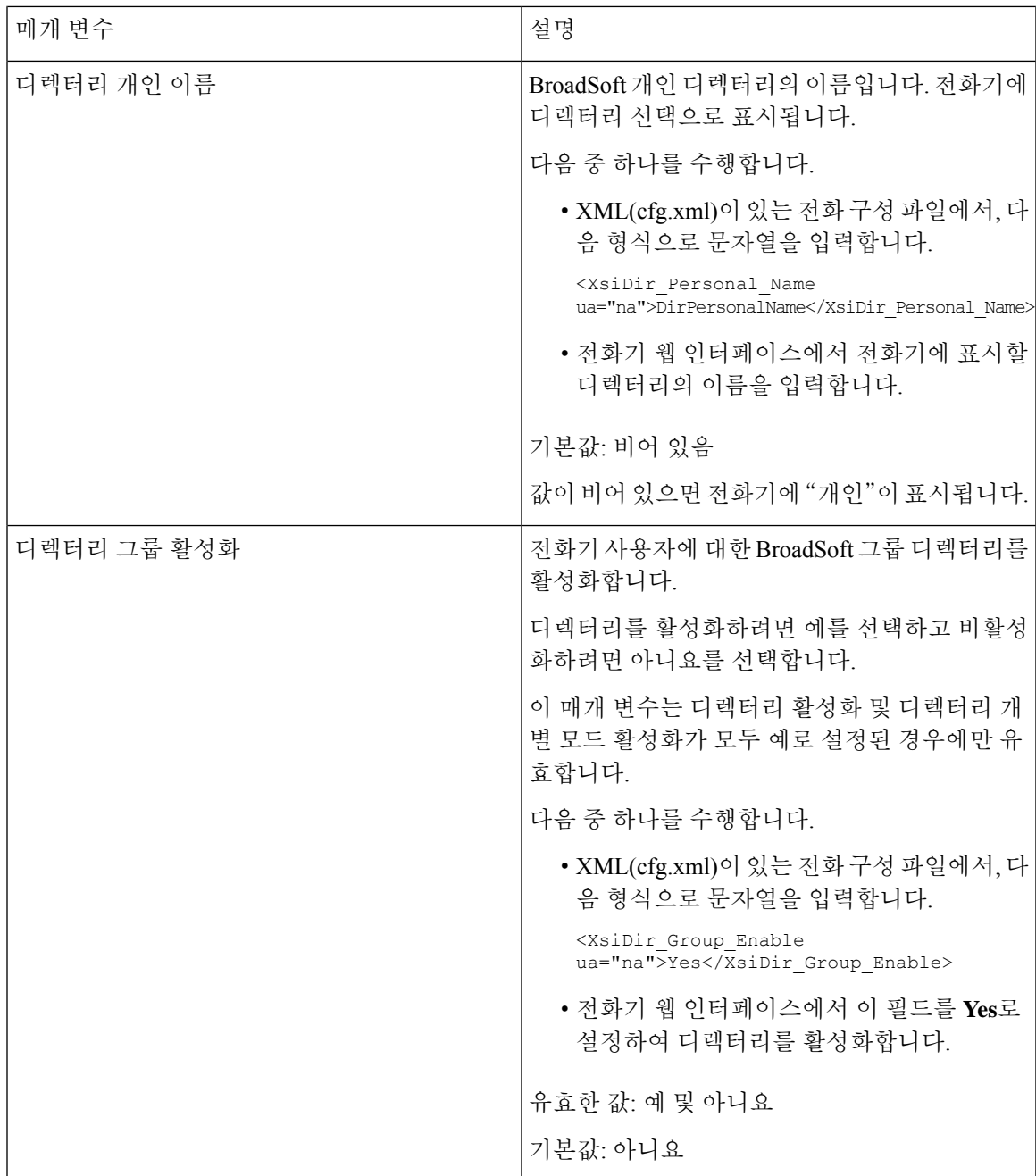

 $\overline{\phantom{a}}$ 

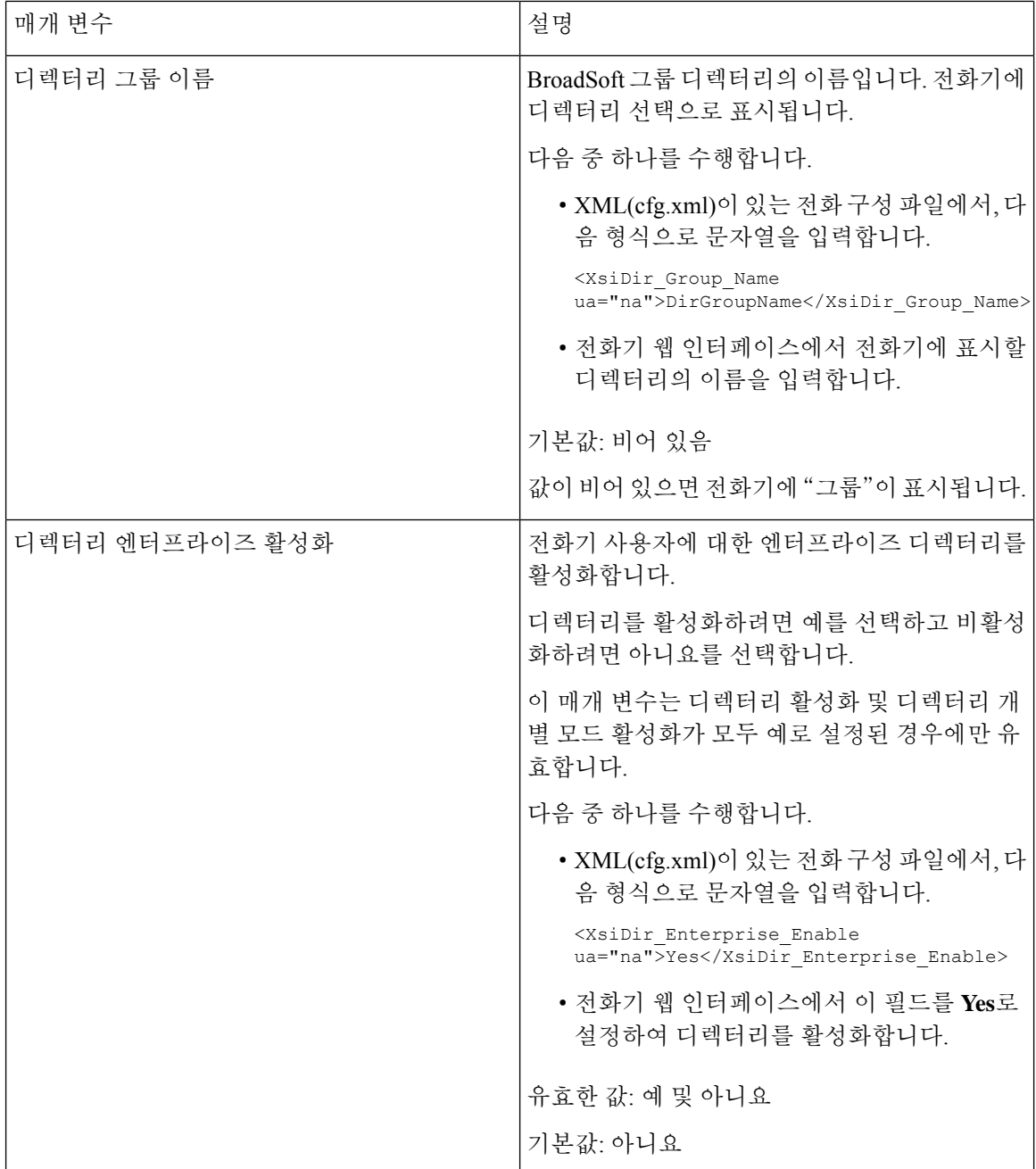

I

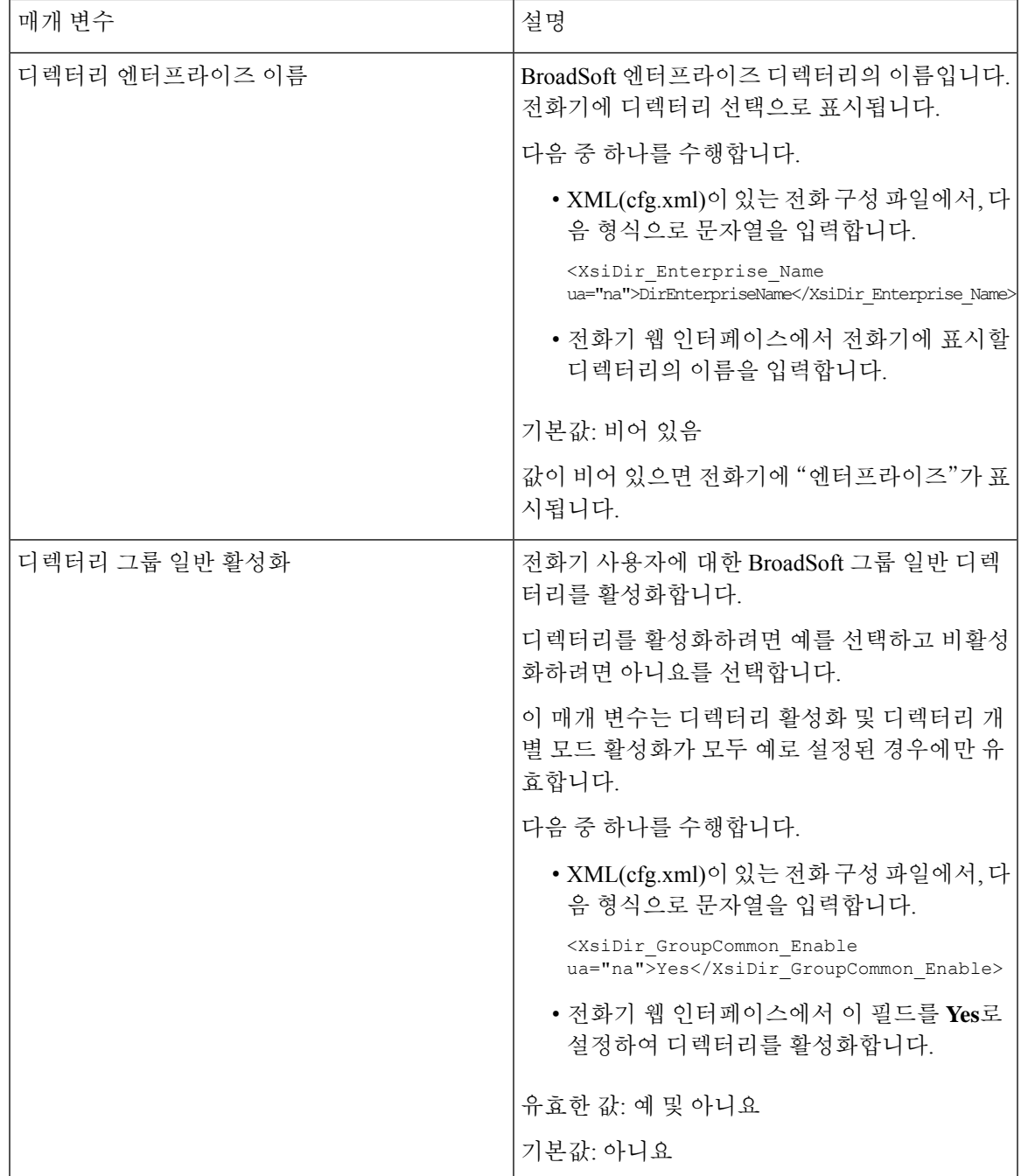

 $\overline{\phantom{a}}$ 

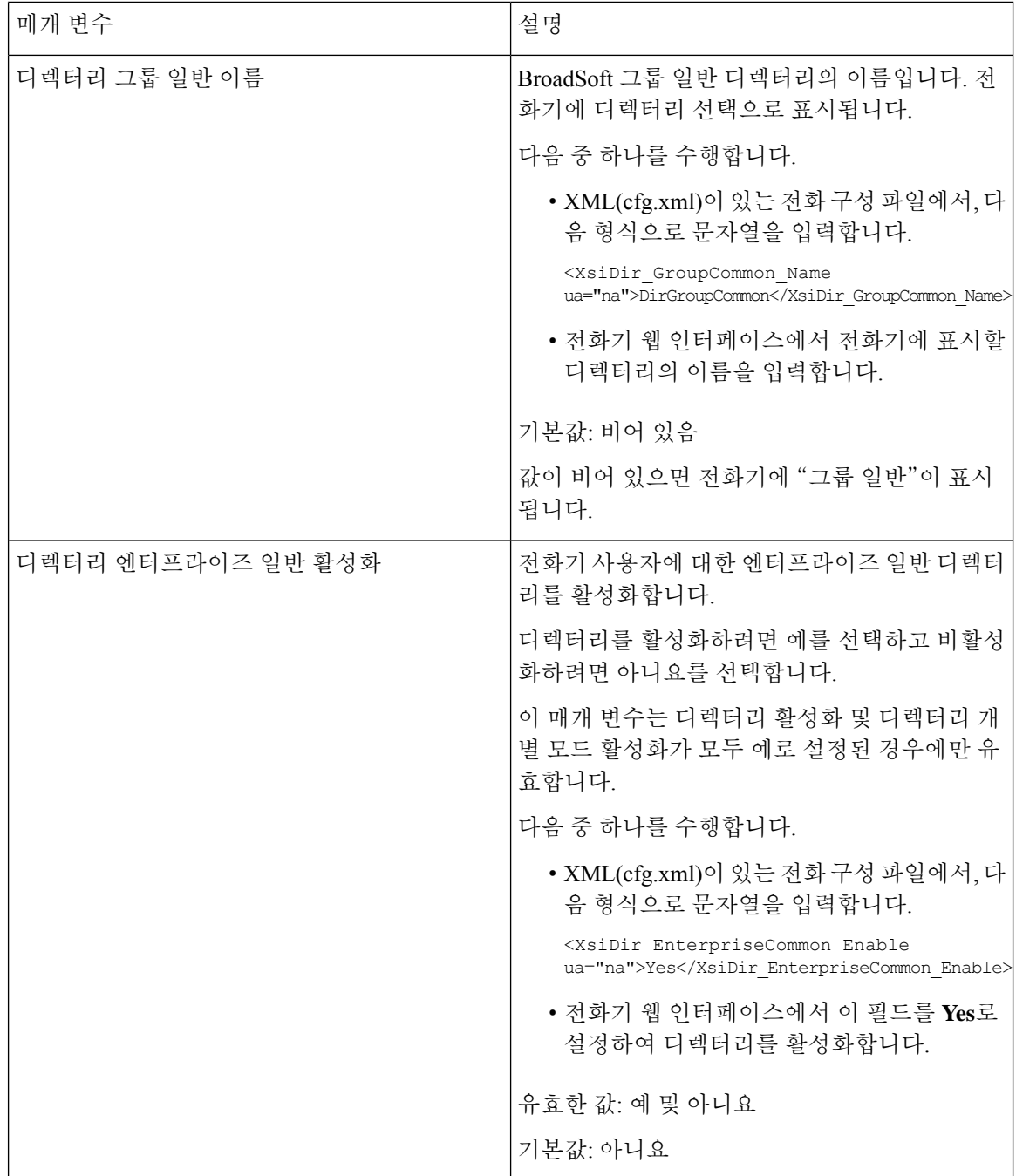

 $\mathbf{l}$ 

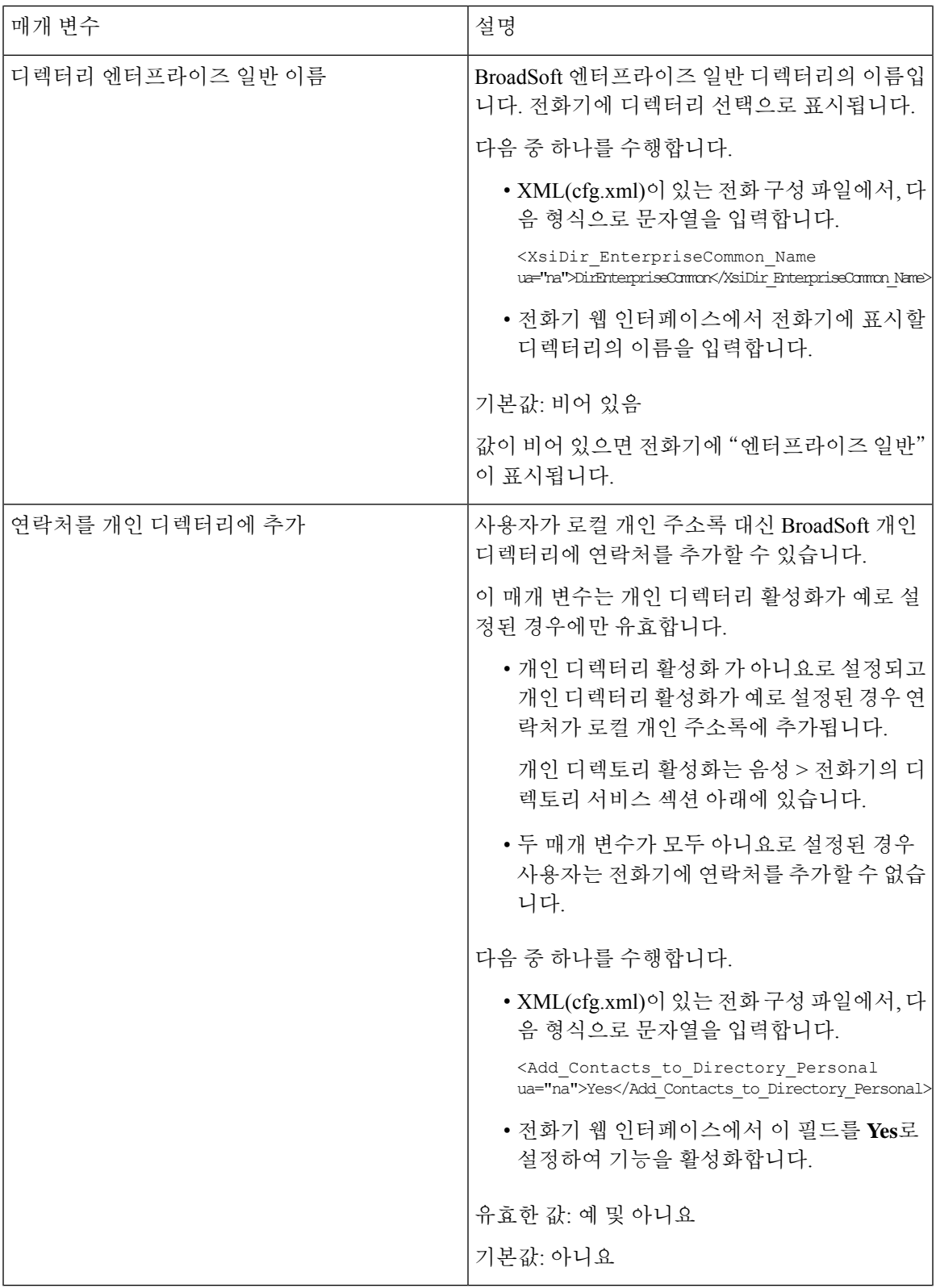

## <span id="page-29-0"></span>개인 디렉터리 설정

전화기 사용자는 웹 인터페이스나 전화기의 연락처 > 개인 주소록 메뉴에서 개인 디렉터리를 설정할 수 있습니다. 구성 파일(cfg.xml)에서 개인 디렉터리의 설정을 사용할 수 없습니다.

시작하기 전에

전화기 관리 웹페이지 액세스. 전화기 웹 [인터페이스](cs78_b_7832-mpp-ag_new_chapter7.pdf#nameddest=unique_121) 액세스 참조

프로시저

단계 **1** 개인 디렉터리 탭을 선택합니다.

단계 **2** 이 탭에서 다음 작업을 수행할 수 있습니다.

• 개인 주소록에 연락처를 추가하려면 개인 디렉터리에 추가를 클릭합니다.

연락처 항목에는 최대 3개 전화 번호를 추가할 수 있습니다.

- 기존 연락처 항목에서 편집을 클릭하여 연락처 정보를 편집합니다.
- 할당을 클릭하여 연락처 항목의 전화 번호에 단축 다이얼 색인을 할당합니다.
- 기존 연락처 항목을 선택하고 연락처 삭제를 클릭하여 해당 항목을 삭제합니다.

단계 **3** 모든 변경 사항 제출을 클릭합니다.

## <span id="page-29-1"></span>역방향 이름 조회 활성화

역방향 이름 조회는 수신, 발신, 컨퍼런스 또는 통화 착신 전환의 전화 번호에 대한 이름을 검색합니 다. 역방향 이름 조회는 서비스 제공자 디렉터리, 통화 기록 또는 연락처에서 이름을 찾을 수 없는 경 우 작동합니다. 이름 역방향 조회를 사용하려면 유효한 BroadSoft(XSI) 디렉터리, LDAP 디렉터리 또 는 XML 디렉터리 구성이 필요합니다.

역방향 이름 조회는 전화기의 외부 디렉터리를 검색합니다. 검색이 성공하면 통화 세션 및 통화 기록 에 이름이 표시됩니다. 동시에 여러 통화를 처리할 때, 역방향 이름 조회는 첫 번째 통화 번호의 이름 을 검색합니다. 두 번째 통화가 연결 또는 보류될 때, 역방향 이름 조회는 두 번째 통화와 일치하는 이 름을 검색합니다. 역방향 조회에서는 외부 디렉터리에서 8초 동안 검색합니다. 8초 내에 결과가 발견 되지 않으면 이름이 표시되지 않습니다. 8초 내에 결과를 찾으면 이름이 전화기에 표시됩니다. 외부 디렉터리 검색 우선 순위 순서: **BroadSoft (XSI) > LDAP > XML**.

우선 순위가 더 높은 이름 보다 낮은 우선 순위 이름을 먼저 수신하는 경우 검색에 우선 순위가 낮은 이름이 먼저 표시되고 8초 내에 더 높은 우선 순위의 이름이 발견되면 더 높은 우선 순위 이름으로 대 체됩니다.

BroadSoft(XSI) 디렉터리의 전화기 목록 조회 우선 순위는 다음과 같습니다.

**1.** 개인 전화기 목록

- **2.** 그룹 일반 전화기 목록
- **3.** 엔터프라이즈 일반 전화기 목록

역방향 이름 조회는 기본적으로 활성화됩니다.

역방향 이름 조회는 다음 순서로 디렉터리를 검색합니다.

- **1.** 개인 주소록
- **2.** SIP 헤더
- **3.** 통화 기록
- **4.** BroadSoft(XSI) 디렉터리
- **5.** LDAP 디렉터리
- **6.** XML 디렉터리

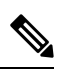

전화기는 다음 형식으로 XML 디렉터리를 검색합니다. directory url?n=incoming call number 참고

> 예: 타사 서비스를 사용하는 다중 플랫폼 전화기의 경우, 전화 번호(1234)를 검색하는 쿼리의 형식은 다음과 같습니다. http://your-service.com/dir.xml?n=1234

#### 시작하기 전에

- 역방향 이름 조회를 활성화 또는 비활성화하려면 다음과 같은 디렉터리 중 하나를 구성해야 합 니다.
	- BroadSoft(XSI) 디렉터리
	- LDAP 회사 디렉터리
	- XML 디렉터리
- 전화기 관리 웹페이지 액세스. 전화기 웹 [인터페이스](cs78_b_7832-mpp-ag_new_chapter7.pdf#nameddest=unique_121) 액세스 참조

프로시저

단계 **1** 음성 > 전화를 선택합니다.

단계 **2** 보조 서비스 영역에서 역방향 전화기 조회 서비스 매개 변수를 예로 설정하여 이 기능을 활성화합니 다.

다음 형식으로 문자열을 입력하여 구성 파일(cfg.xml)에서 이 매개 변수를 구성할 수도 있습니다.

<Reverse\_Phone\_Lookup\_Serv ua="na">Yes</Reverse\_Phone\_Lookup\_Serv>

허용되는 값은 예|아니요입니다. 기본값은 예입니다.

I

i.

단계 **3** 모든 변경 사항 제출을 클릭합니다.